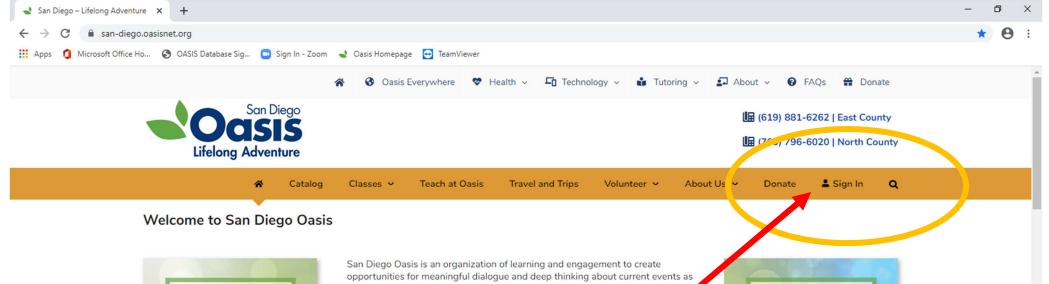

CLICK HERE for a current listing of Online Classes San Diego Oasis is an organization of learning and engagement to create opportunities for meaningful dialogue and deep thinking about current events as well as providing socialization, active living and intergenerational community initiatives to help low income children to learn. Conversations are happening everywhere to talk about the recent unrest from tragic events related to Goarge Floyd. Won't you join Peter Bolland and San Diego Oasis for a present don and dialogue to explore this very important issue?

**CLICK HERE** 

Union Tribune

article:

"The new senior

center: San Diego Oasis takes shape

as an online

community"

Dismantling Racism One Insight at a Time with Peter Bolland Class #321 | Tuesday, June 30 | 10:00

Our great unfinished work in the United States, and the world over, is finally coming to terms with racism in authentic, meaningful, and transformative ways. At root, racism stems from deep structures within consciousness, which then get codified into repressive hierarchical systems that benefit the in-group at the expense of the out-group. In this inquiry we will do the important work of peeling back the layers of unconscious bias, laying bare the untold history of supremacy, and raise our eyes to the realization of the promise of America – a land where all are created equal.

#### Register here>>

See what's coming up by downloading our 2-Week Class Calendar: June 1- June 12

#### For San Diego Oasis online classes only.

**Oasis Everywhere** information is located at <u>www.oasiseverywhere.org</u>.

Start at <u>www.SanDiegoOasis.org</u>.

Click on the **Sign In** link at the top of the page, as shown above.

| $\leftarrow \rightarrow \circlearrowright$ https://san-diego.oasiseverywhere.org/my-account/                                                     | S 🞋 🏂 🖻 😮 🗤 |
|----------------------------------------------------------------------------------------------------|-------------|
| 🤣 OASIS Database Sig 🧧 Sign In - Zoom 🚽 San Diego Oasis 🚽 Oasis Everywhere – ᢙ Speedtest 🚦 Office 365 🗋 Test Woo Site 🗋 SDO-Woo 🧚 Walmart ECards |             |
| 😭 🚱 Oasis Everywhere 💝 Health 🗸 🖵 Technology 🗸 📫 Tutoring 🗸 🛃 About 🗸 😮 FAQs                                                                     | # Donate    |
| San Diego<br>OCISIS<br>Lifelong Adventure                                                                                                    | My Account  |
| 希 Catalog Classes 🗸 Teach at Oasis Travel & Trips Volunteer 🗸 About 🖌 Donate My Account                                                          | it 🖌 🖹 🔵    |
| Login Username *                                                                                                    |             |
| Password *                                                                                                    |             |
| Log in Remember me Lost your password?                                                                                                    |             |
| New to MyOASIS?                                                                                                    |             |
| Create Your Profile                                                                                                    |             |

### *Returning* members:

Enter your User Name and Password, then click on the green Log In button.

#### First time users:

Click on **Create Your Profile**, and complete the form before proceeding.

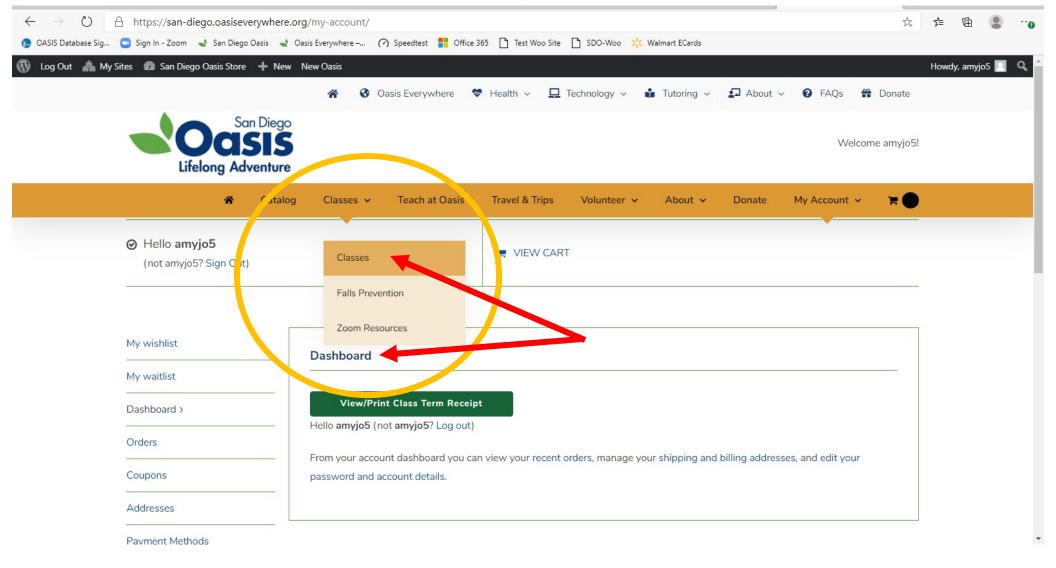

Once logged into your account, you will see your **Dashboard**. Account options are located in the column on the left. To register for classes, select **Classes** from the gold menu bar.

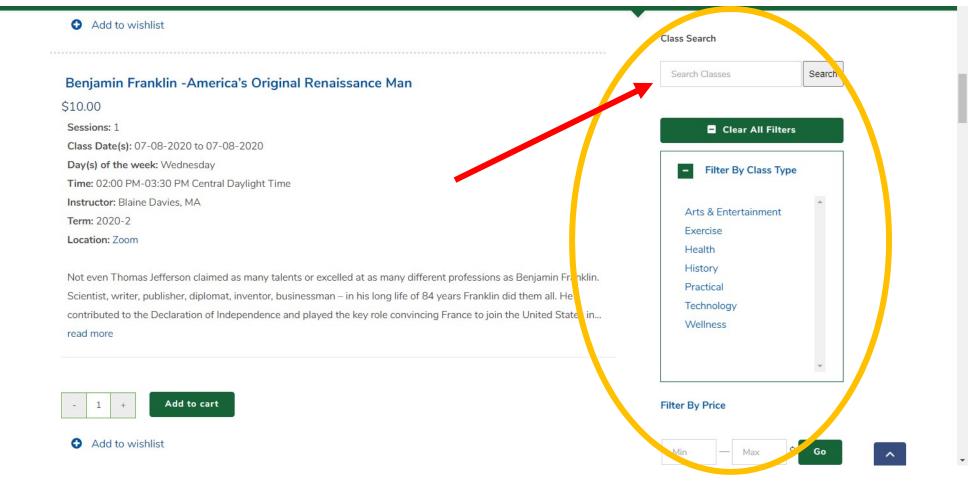

Search for classes by typing into the **Class Search** box, or **Filter By Class Type**, **Price**, or by **Instructor**.

| Benjamin Franklin - America's Original Renaissance Man                                                                          | Search Classes         | Search            |  |
|----------------------------------------------------------------------------------------------------|------------------------|-------------------|--|
| 10.00                                                                                                    |                        |                   |  |
| Sessions: 1                                                                                                    | Clear All F            | Clear All Filters |  |
| Class Date(s): 07-08-2020 to 07-08-2020                                                                                         |                        |                   |  |
| Day(s) of the week: Wednesday                                                                                                   | - Filter By Class Type |                   |  |
| ime: 02:00 PM-03:30 PM Central Daylight Time                                                                                    |                        |                   |  |
| nstructor: Blaine Davies, MA                                                                                                    | Arts & Entertainme     | *                 |  |
| erm: 2020-2                                                                                                    | Exercise               | nu                |  |
| ocation: Zoom                                                                                                    | Health                 |                   |  |
| lot even Thomas Jefferson claimed as many talents or excelled at as many different professions as Berimhin Franklin.            | History                |                   |  |
| cientist, writer, publisher, diplomat, inventor, businessman – in his long life of 84 years Franklin and them all. He           | Practical              |                   |  |
| ontributed to the Declaration of Independence and played the key role convincing Funce to join the United States in<br>ead more | Technology<br>Wellness |                   |  |
|                                                                                                    |                        | -                 |  |
| - 1 + Add to cart                                                                                                    | Filter By Price        |                   |  |

Once you locate the class you want to register for click **Add to cart**. Continue adding classes to your cart as needed. Alternatively, if you find a class you are interested in, but not yet ready to register for it, click **Add to wishlist**, which will save the class in a separate list that you can reference for future registrations.

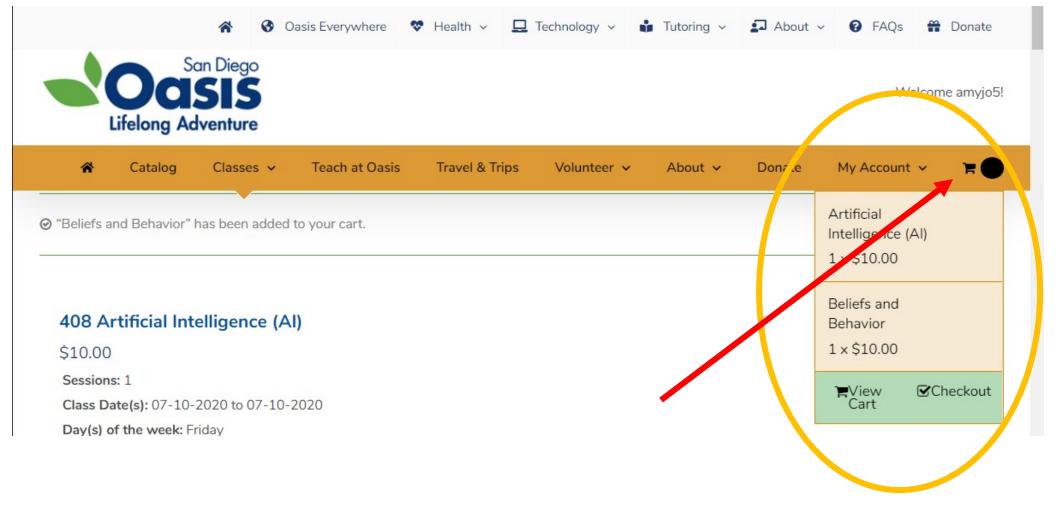

View the contents of your cart at any time by hovering the curser over **Cart Icon** on the right end of the gold bar near the top of the page.

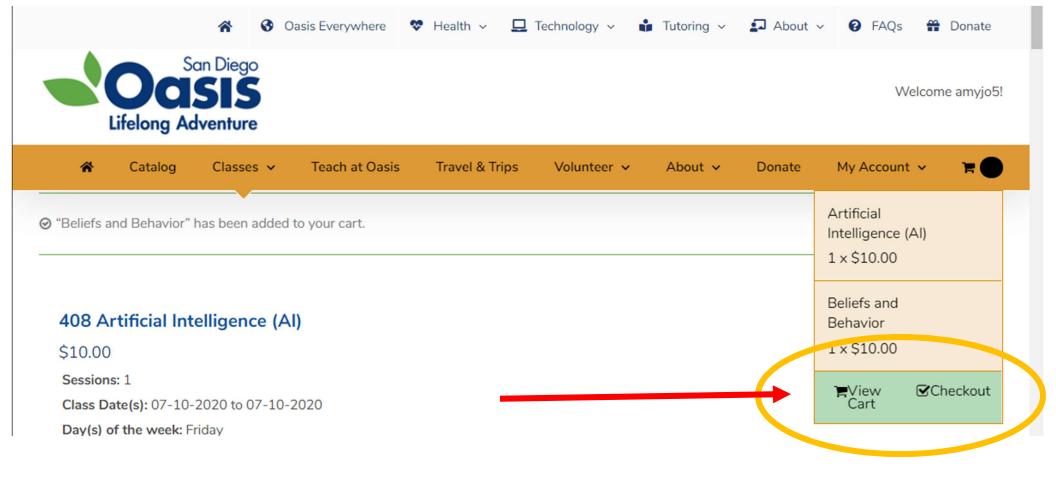

When you are ready to complete your transaction click **View Cart Checkout** in the green box.

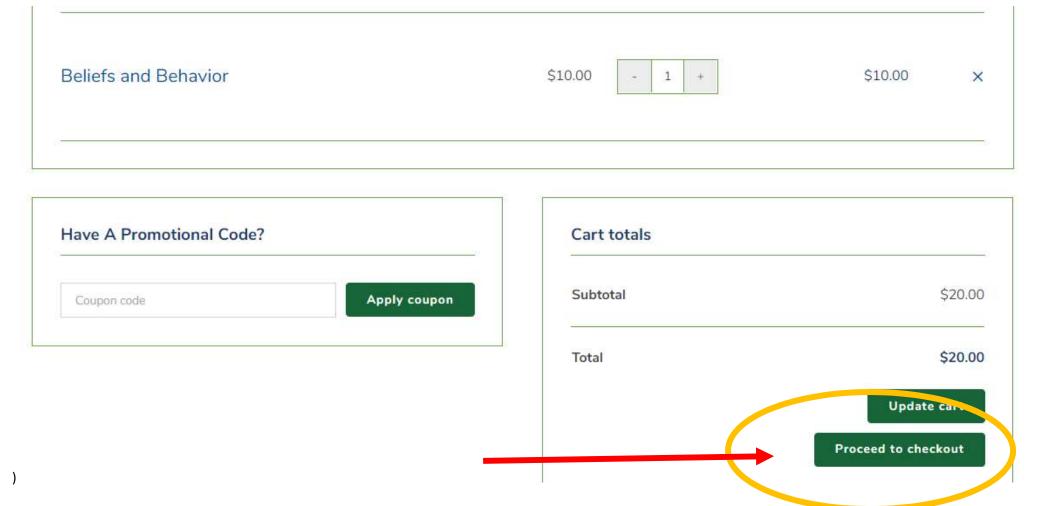

Review the contents of your cart, then click **Proceed to checkout**.

You can only register for one space per member. If additional spaces are needed, please call (619) 881-6262 or email <u>amy@SanDiegoOasis.org</u>.

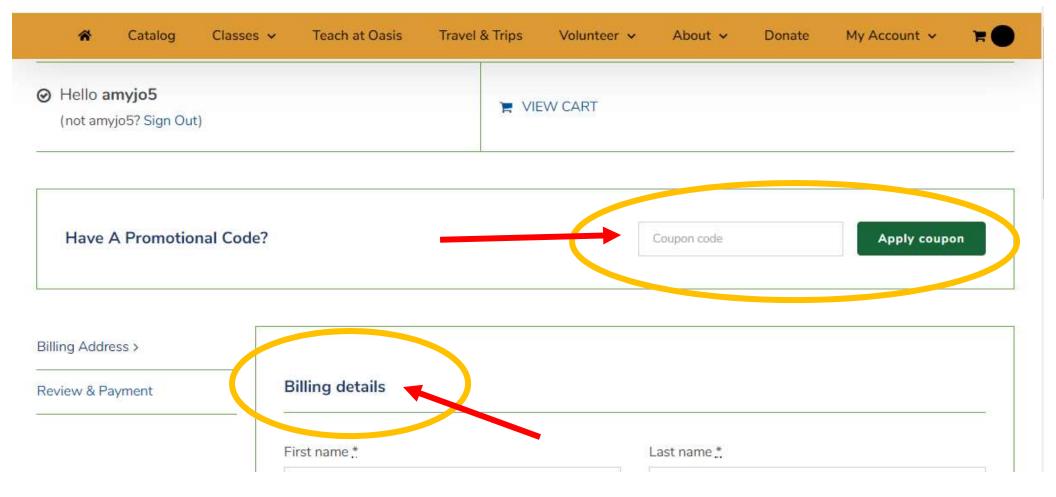

Enter any coupon codes you have and click **Apply coupon**.

Then review your **Billing details** are correct, and make any necessary changes. Click **Continue** at the bottom of the page.

| amy@sandiegooasis.org |          |
|-----------------------|----------|
|                       |          |
|                       | Continue |
|                       | Continue |

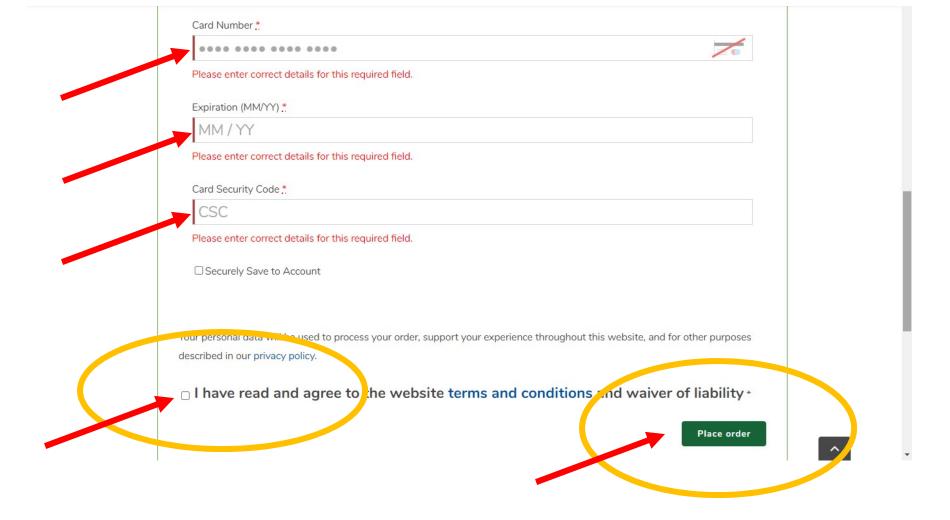

Enter your credit card information as prompted.

Click the **box** agreeing to the **liability waiver**, then click **Place order**. Look for your **registration receipt** in your email **inbox**. Be sure to check junk/spam folders if you are unable to locate it in your primary inbox. **Save** your registration receipt email as it contains your **Zoom meeting ID number** and **passcode**. It may be helpful to print a copy as well.

# LOCATE CLASS/ZOOM INFORMATION

Information is located in two places as we phase out the old system, and transition to the new.

## If you registered for a class prior to July 7, 2020, find Zoom info using the steps below:

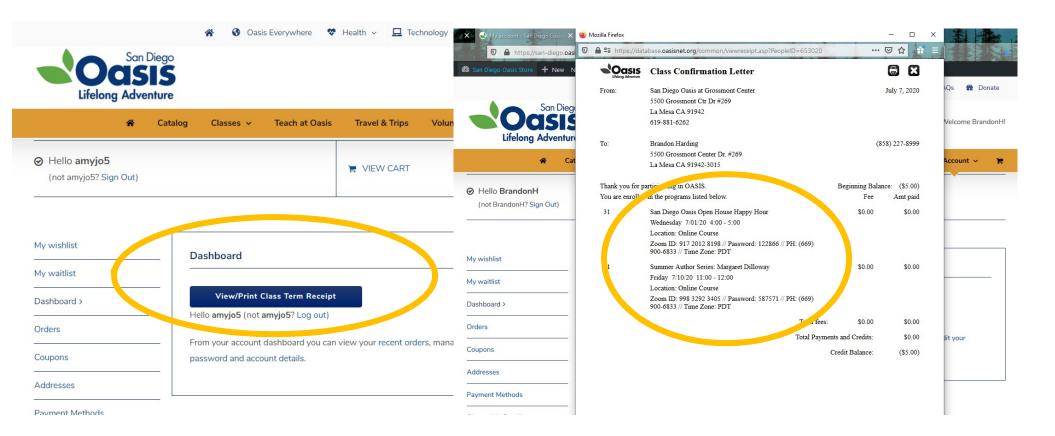

From your **Dashboard** view, click on **View/Print Class Term Receipt**. The **Zoom meeting ID** and **password** is located under each registered class, which you will enter into the Zoom application when it is time to join your class. *If* you are joining the class by **phone**, dial the number (PH) provided, and enter the meeting ID and password.

## If you registered for a class AFTER July 7, 2020, find Zoom info using the steps below:

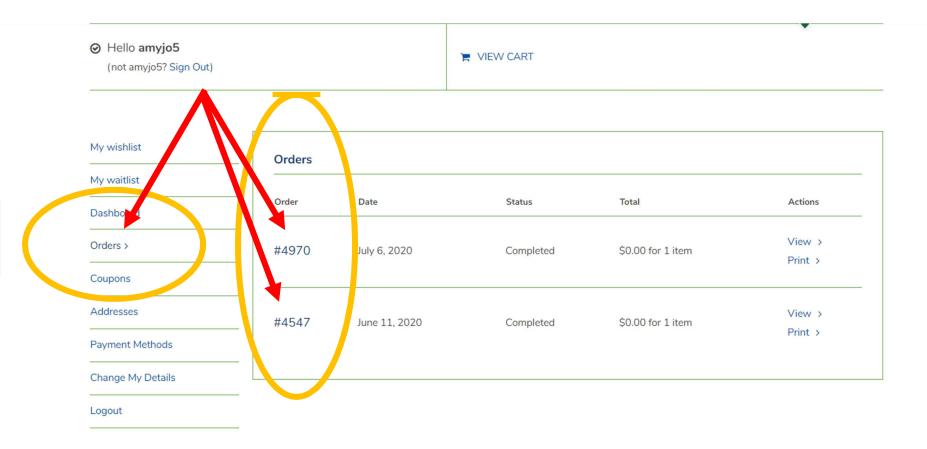

Locate your Zoom meeting information from your MyOasis account at anytime by clicking on **Orders** from your Dashboard view. Click on the **order number** for detailed information.

• т

| y waitlist        | -                                              |        |
|-------------------|------------------------------------------------|--------|
| ashboard          | Order details                                  |        |
| rders >           | Product                                        | Total  |
| Coupons           |                                                |        |
| ddresses          | Learning to use Zoom on a Desktop Computer × 1 |        |
|                   | Days of the week: Wednesday                    |        |
| Payment Methods   | _ Location:                                    |        |
| Change My Details | Zoom                                           |        |
| ogout             | Time: 03:00 PM-03:30 PM Central Daylight Time  |        |
|                   | Class Instructions:                            | \$0.00 |
|                   | https://us02web.zoom.us/j/81748641004?         |        |
|                   | pwd=cW9QVFd6MWxpQWgxOGUzWUkzYjJSdz09           |        |
|                   | Meeting ID: 817 4864 1004                      |        |
|                   | Password: 519018                               |        |
|                   | +1 646 558 8656                                |        |

The Zoom meeting ID and passcode is located under each registered class, which you will enter into the Zoom application when it is time to join your class.

If you are joining the class by phone, dial the provided phone number, and enter the meeting ID and password when prompted.

If you are joining by computer, tablet, or Smartphone you have Several options for using the provided meeting information.

| viy wishiist     | Order #4970 was placed on July 6, 2020 and is currently Completed. | •      |
|------------------|--------------------------------------------------------------------|--------|
| ly waitlist      |                                                                    |        |
| Dashboard        | Order details                                                      |        |
| rders >          | Product                                                            | Total  |
| oupons           |                                                                    |        |
| ddresses         | Learning to use Zoom on a Desktop Computer × 1                     |        |
|                  | Days of the week: Wednesday                                        |        |
| ayment Methods   | Location:                                                          |        |
| hange My Details | Zoom                                                               |        |
| ogout            | Time: 03:00 PM-03:30 PM Central Daylight Time                      |        |
|                  | class Instructions:                                                | \$0.00 |
|                  | https://us02web.zoom.us/j/81748641004?                             |        |
|                  | pwd=cW9QVFd6MWxpQWgxOGUzWUkzYjJSdz09                               |        |
|                  | Meeting 12, 017 4964 1004                                          |        |
|                  | Password: 519018                                                   |        |
|                  | +1 646 558 8656                                                    |        |

You may copy and paste the provided link (https://...) into a web browser, or follow the steps below if using just the meeting ID and passcode.

You may also join the Zoom session by opening your registration receipt in your email inbox, and clicking on the blue hyperlink (see below for a visual reference).

## Windows Computer

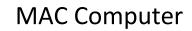

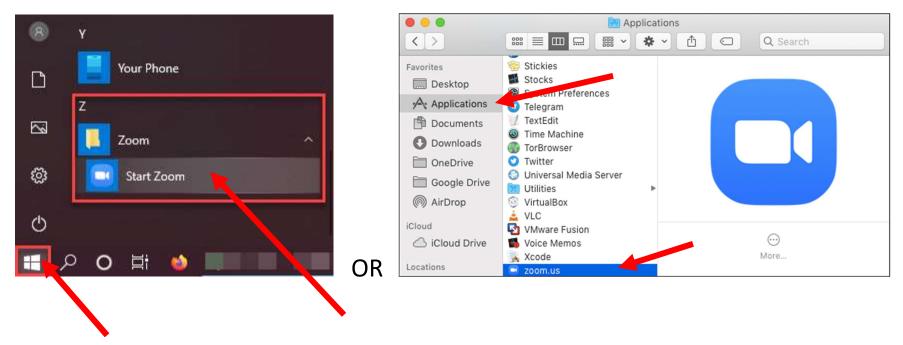

If using the meeting ID and passcode, start by opening the **Zoom** application directly from your **Smartphone app** or **Computer**.

**Smartphone app**: locate the blue Zoom icon and tap to open the app.

**Windows computer**: click the Window icon (Start Menu) at the bottom left corner of the **computer** screen > Scroll down and **look** for **Zoom**. Click the Start **Zoom** icon to open the desktop **application**.

MAC computer: Open your applications and select Zoom.

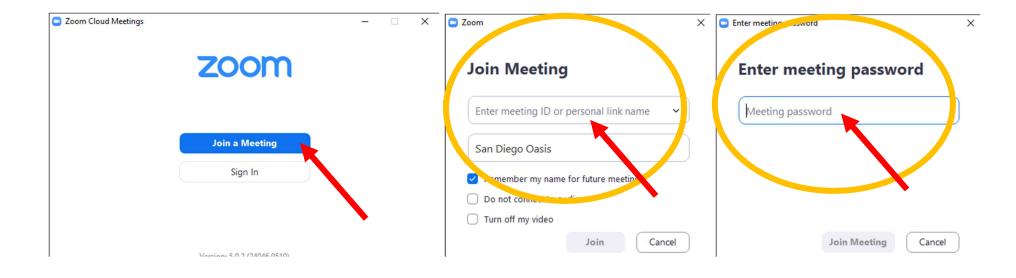

Click **Join a Meeting**. Enter the meeting ID and password, and you will be ready to participate.

Hi Amy,

We have finished processing your order.

#### [Order #4970] (July 6, 2020)

| Product                                                                                                    | Quantity | Price  |
|----------------------------------------------------------------------------------------------------|----------|--------|
| Learning to use Zoom on a Desktop Computer<br>Class Instructions:<br>https://us02web.zoom.us/j/81748641004?<br>pwd=cW9QVFd6MWxpQWgxOGUzWUkzYjJSdz09<br>Meeting ID: 817 4864 1004<br>Cassword: 519018<br>+1 64o 552 8656 | 1        | \$0.00 |
| Subtotal:                                                                                                    |          | \$0.00 |
| Tax:                                                                                                    |          | \$0.00 |
| Total:                                                                                                    |          | \$0.00 |

If joining the Zoom session using your registration receipt email, simply open the email message and click on the blue **hyperlink**, as shown above. It should take you directly into the session.

We look forward to seeing you online!